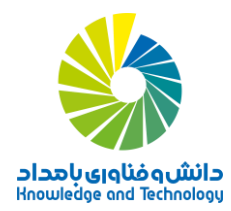

## **راهنمای استفاده از امکانات اپلیکیشن اندروید**

**نکته مهم :1 )امکان استفاده از دورهها از طریق کامپیوتر و موبایلهای اندرویدی، به طور توأم( : شما میتوانید از هر دو سامانه تحت وب و تحت موبایل به طور توأم و بر اساس ترجیح خود استفاده کنید. فقط در مورد انجام تکالیف عملی الزم است برای دسترسی به برنامههای کاربردی مربوطه، از طریق کامپیوتر کار را دنبال کنید. اما در سایر موارد، از جمله مطالعه محتوا و شرکت در آزمون، از هر دو طریق امکان**

## **بخش نخست: نصب اپلیکیشن اندروید**

- **1( ابتدا مطمئن شوید که تلفن همراه اندرویدی شما به اینترنت متصل است.** 
	- **2( در تلفن همراه اندرویدی خود، مرورگر اینترنتی Chrome را باز کنید.**
- **3( نشانی com.nimkatonline را در نوار آدرس مرورگر وارد کنید. پیام زیر ظاهر شده و به شما امکان میدهد، با انتخاب گزینه »اجرای نرمافزار« اپلیکیشن اندرویدی »نیمکت آنالین« را نصب کنید.**

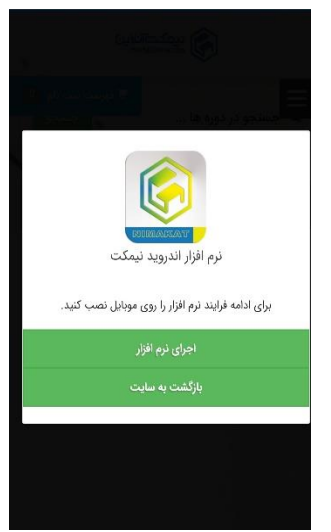

**4( گزینه »اجرای نرمافزار« را انتخاب کنید. اگر قبالً اپ نیمکت آنالین را روی گوشی نصب نکرده باشید، پیغام بعدی به ترتیبی که در تصویر بعد میبینید ظاهر میشود.**

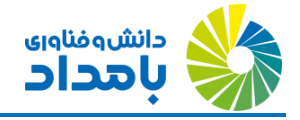

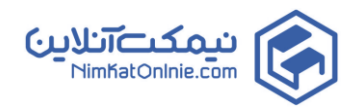

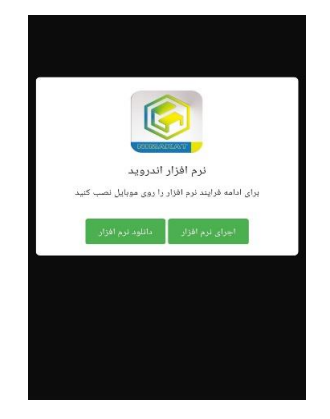

- **5( گزینه »دانلود نرمافزار« را انتخاب کنید. پیام زیر ظاهر میشود:**
- **6( دکمه Download را انتخاب کنید. پس از تکمیل مراحل دانلود، گزینه Install را انتخاب کنید.** 
	- **7( پس از نصب اپ روی تلفن همراه شما، پیام زیر ظاهر میشود.**

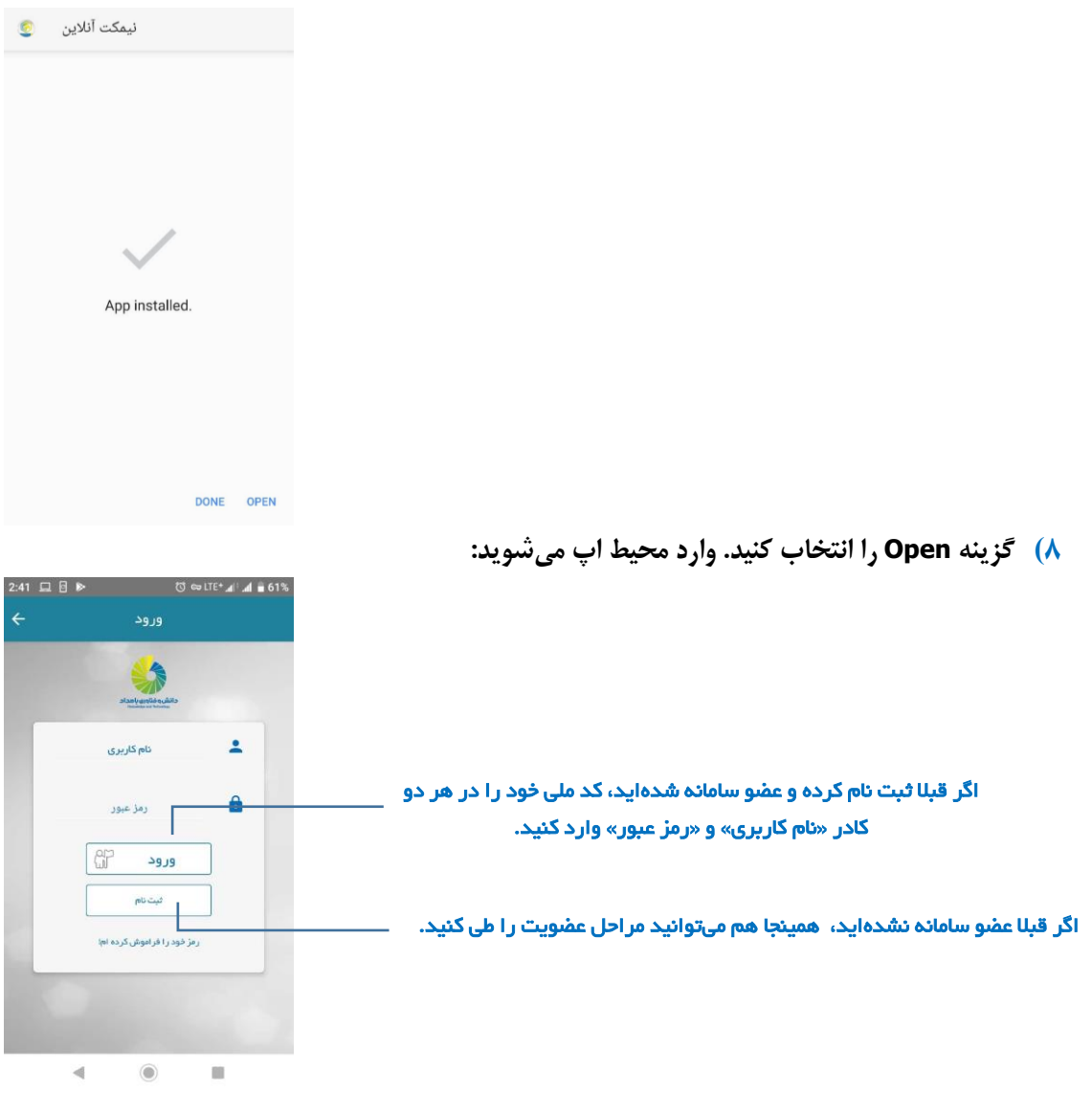

**9( نام کاربری و رمز عبور خود را وارد کرده و گزینه »ورود« را لمس کنید. وارد اپلیکیشن خواهید شد.** 

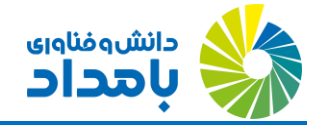

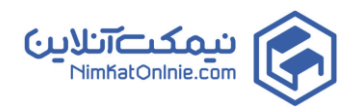

**فرآیند فراموشی رمز: اگر رمز عبور خود را فراموش کردهاید، برای احیای رمز عبور خود گزینه »رمز خود را فراموش کردهام!« را لمس کنید و مراحل بازیابی رمز عبور را طی کنید.**

**10(اکنون صفحه آغازینِ سامانهی اندرویدی، مطابق تصویر بعد به نمایش در میآید.** 

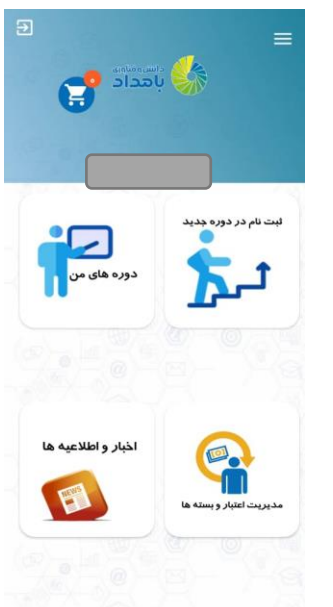

**بخش دوم: ثبت نام در دورههای مورد نظر**

**1( برای ثبت نام در دورهی دلخواه خود، دکمه »ثبت نام در دوره جدید« را لمس کنید. در صفحه بعدی، مطابق تصویر بعد، لیست دورههای ارائه شده را مالحظه خواهید کرد.** 

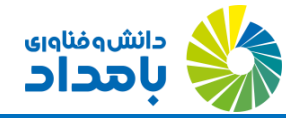

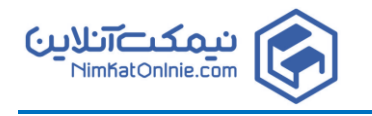

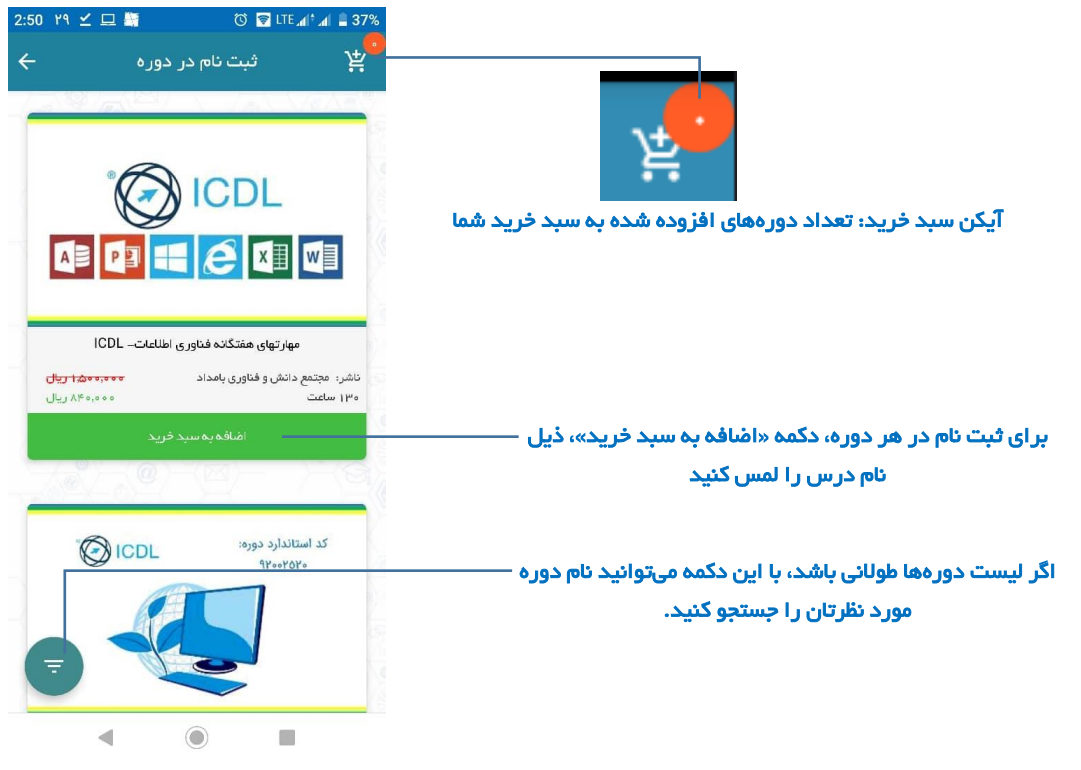

- **2( برای ثبت نام در هر دوره، دکمه »اضافه به سبد خرید« ذیل آن دوره را لمس کنید. تعداد دورههایی که انتخاب میکنید، روی سبد خرید نمایش مییابد.** 
	- **3( با لمس کردن آیکن سبد خرید در گوشه باال- سمت راست، وارد سبد خرید شوید.**
- **4( دکمه دایره شکل آبی رنگ، در پایین صفحه را لمس کنید. پیشفاکتور ثبت نام شما نمایش داده میشود:**

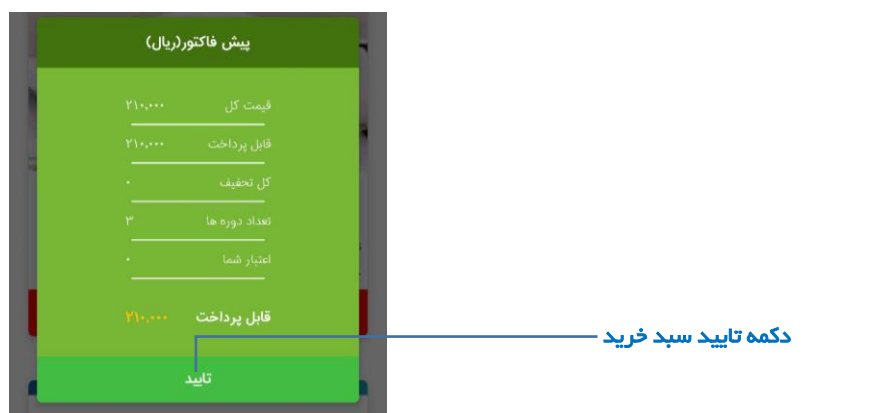

- **5( دکمه »تایید« را لمس کنید. در این حالت، دو نتیجه ممکن است پیش بیاید:**
- **<sup>i</sup>. اگر موجودی ریالی حساب کاربری شما، مساوی یا بزرگتر از قیمت دوره باشد: در این صورت، بالفاصله، دورهی مورد نظر به لیست دورههای شما در قسمت »دورههای من« اضافه میشود.**
- **ii. اگر موجودی ریالی حساب کاربری شما صفر یا کمتر از قیمت دوره باشد: در این صورت به صفحهی بانک هدایت خواهید شد و با استفاده از اطالعات کارت بانکی خود، قادر به پرداخت**

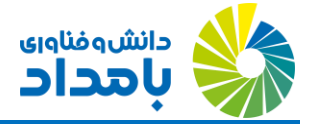

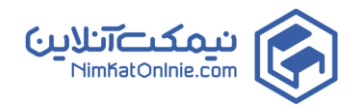

**iii. آنالین به شیوه معمول خواهید بود. پس از تکمیل پرداخت آنالین، به سامانه بازمیگردید و مالحظه میکنید که دوره، به لیست کالسهای شما اضافه شده است.** 

## **نحوه شرکت در دورههای ثبت نام شده**

**1( دکمه »دورههای من« را لمس کنید. لیست دورههای ثبت نام شدهی خود را خواهید دید و قادر خواهید بود از آنها استفاده کنید.** 

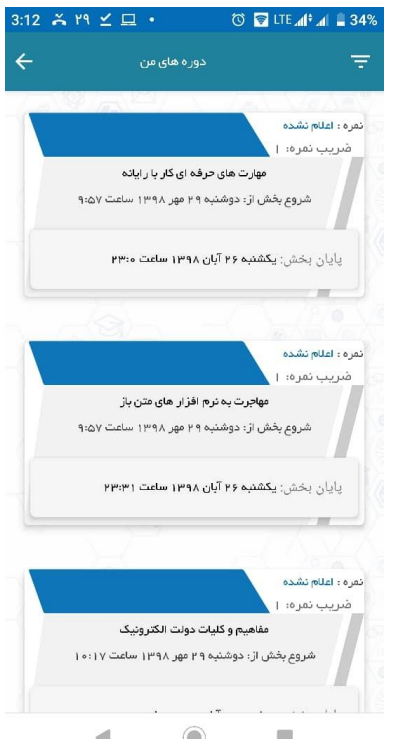

**2( باکس عنوان دوره را لمس کنید. عناوین زیرمجموعهی تشکیل دهنده دوره، ظاهر میشوند. باکس اول مشتمل بر محتوا و باکس دوم مشتمل بر آزمون است.** 

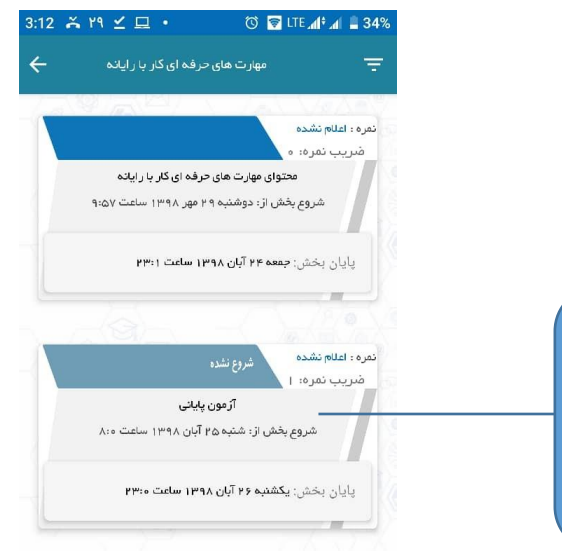

**برای شرکت در آزمون پایانی، منتظر زمان اعالم شده در تقویم برگزاری دورهها شوید. در آن زمان کافی است به سادگی این گزینه را لمس کنید و به سواالت پاسخ دهید.** 

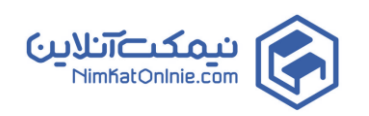

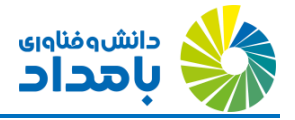

- **3( با توجه به اینکه آزمونها به صورت هماهنگ برگزار میشوند، باکس آزمون غیرفعال و کمرنگ است. باکس محتوا را لمس کنید.**
- **4( اگر دوره دارای چند زیرفصل باشد، نام آنها لیست میشود و میتوانید آنها را لمس کنید تا وارد محیط محتوای زیرفصل شوید؛ اگر دوره دارای زیرفصل نباشد، وارد محیط محتوا میشوید.**

**نکته: لمس مداوم کارتهای سامانه( انگشت خود را در مرکز هر یک از باکسها قرار دهید و چند ثانیه مستمر آن را لمس کنید. یک کادر توضیح ظاهر شده و امتیازات کسب شدهی شما در هر باکس محتوا را نشان میدهد. در مورد دورههای آموزش و پرورش، نمرات کسب شده در آزمونها داخلی، تأثیری روی نمره نهایی نخواهد داشت.** 

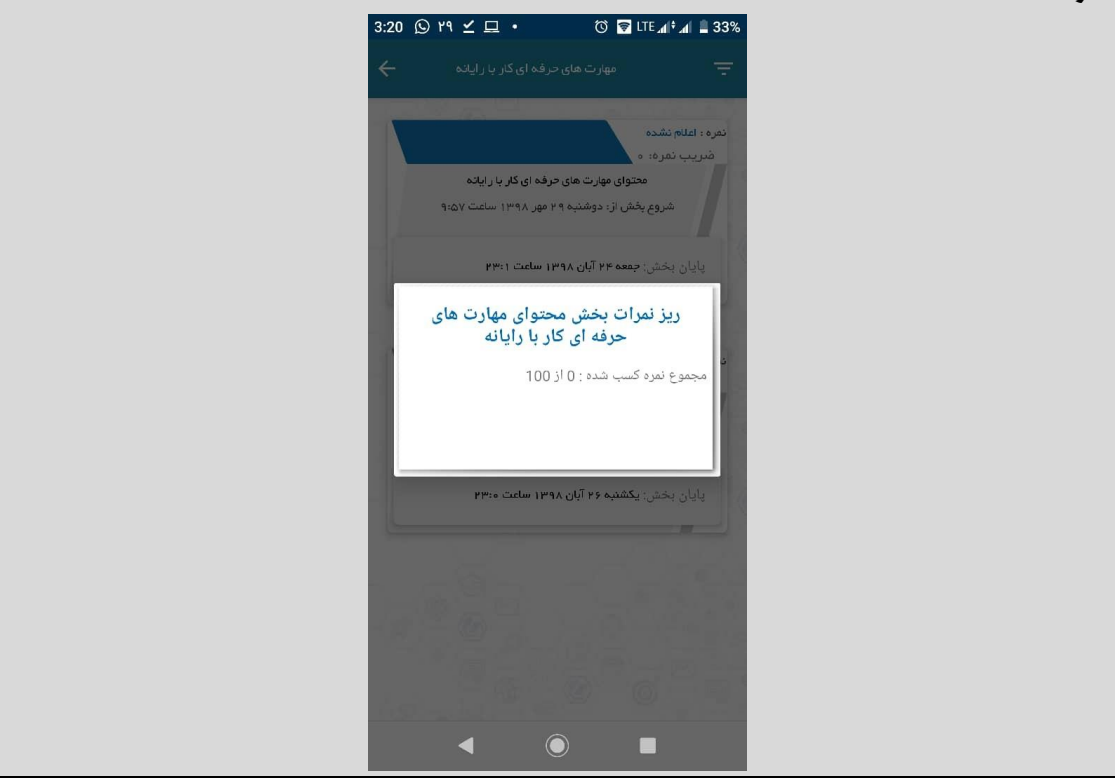

**5( مشاهده محتوای دوره: محتوای دوره کلیه ویدیوها و محتوای متنی و تکالیف و منابع دوره را در بر میگیرد. به برچسبهای درج شده در حاشیه تصویر بعدی توجه کنید.** 

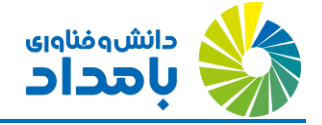

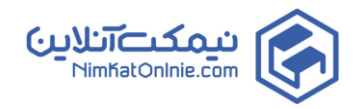

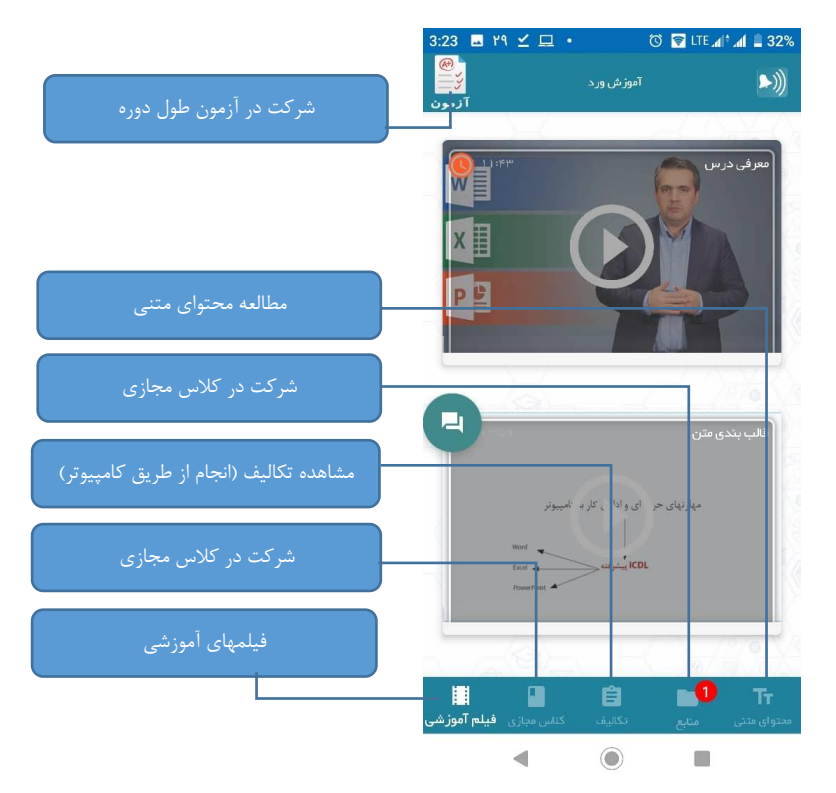

**6( اولین ویدئو را لمس کنید تا به صورت افقی در گوشی شما باز شود.** 

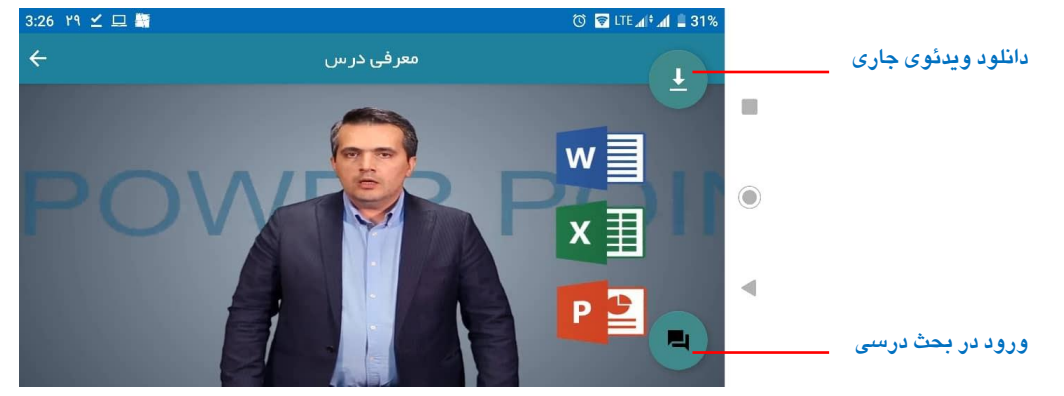

- **7( پس از چند لحظه، ویدئو شروع به پخش شدن میشود و زمان صرف شده برای دیدن ویدئو، جزء عملکرد شما لحاظ میشود.**
- **8( اگر بخواهید با استفاده از دکمه »دانلود« )مشخص شده در تصویر قبل( میتوانید کل ویدئو را دانلود کنید تا امکان مشاهده آن بصورت آفالین هم وجود داشته باشد.**
- **9( اگر مایل باشید میتوانید دکمه »بحث و درس« )مشخص شده در تصویر قبل( را نیز لمس کرده و یک بحث درسی در رابطه با موضوع ویدئوی جاری با سایر فراگیران و مدرس باز کنید و یا در بحثی که قبال باز شده شرکت کنید.**
- **10(داخل اپ در همین صفحه میتوانید لیست »تکالیف« را مشاهده کنید. اما توصیه میشود برای انجام آنها از نسخه تحت وب از طریق کامپیوتر استفاده کنید.**

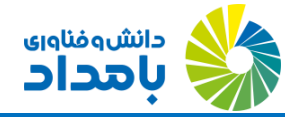

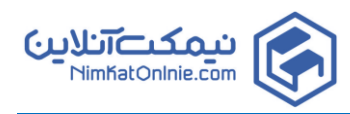

- **11(با دکمه بازگشت، به صفحه لیست ویدئوها برگردید و ویدئوهای بیشتری تماشا کنید.**
- **12(دکمه آزمون )در گوشه باال سمت چپ صفحه( را لمس کنید تا بتوانید آزمون طول دوره را شرکت کنید. این آزمون روی نمره نهایی شما تاثیر نخواهد داشت.**
- **13(به همان ترتیبی که در پیش آزمون شرکت کردید، آزمون محتوا را هم بدهید و به صفحه لیست ویدئوها برگردید.** 
	- **14(یک بار دیگر دکمه بازگشت را بزنید و به صفحه قبلی که شامل کارت »محتوای دوره« بود برگردید.**
- **15(انگشت خود را روی کارت محتوا قرار داده، چند ثانیه نگه دارید. گزارش عملکرد شما به ترتیبی که در تصویر صفحه بعد میبینید، نمایش مییابد و گزارش میزان مطالعه و نمره کسب شده ناشی از آن و نیز گزارش آزمون میانی )آزمون محتوا( را ارائه میدهد.**

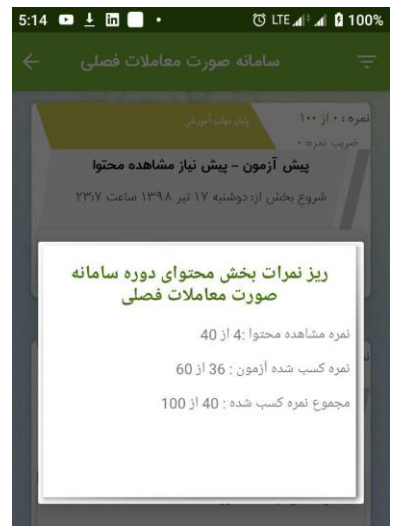

- **16(در پایان باید بدانید که بعضی از دورهها میتوانند کالس مجازی )کالس آنالین زنده( داشته باشند. اگر هر یک از دورههای شما کالس مجازی داشته باشند، برای استفاده از آن، باید از با استفاده زبانه مربوط به کالس مجازی، به راحتی وارد محیط کالس شوید. باین منظور اپلیکیشن Connect Adobe را نیاز خواهید داشت. اگر این اپ روی تلفن شما نصب باشد، میتوانید وارد کالس شوید و اگر نه، سامانه امکان دانلود و نصب آن را طی چند ثانیه برای شما فراهم میکند. برای نصب اپ مزبور از گزینهی مربوطه در مسیر ورود به کالس مجازی استفاده کنید و یا از Play Google یا »کافه بازار« آن را دریافت کنید.**
- **17( همچنین اگر مدرس دوره تکلیفی بر عهده شما گذاشته باشد یا منبع آموزشی خاصی در نظر گرفته باشد، مطابق تصاویر بعدی میتوانید منابع را دانلود کرده و از تکلیف خود مطلع شوید. تصاویر صفحه بعد، نمونههایی از امکانات صفحه محتوای کالس را نشان میدهند.**

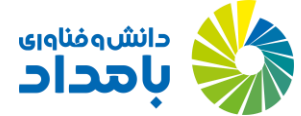

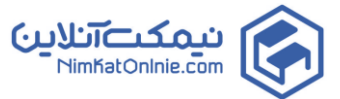

 $\begin{array}{c}\n\bullet \\
\bullet\n\end{array}$ 

 $\mathbf{C}$ 

**FO** 

 $\blacksquare$ 

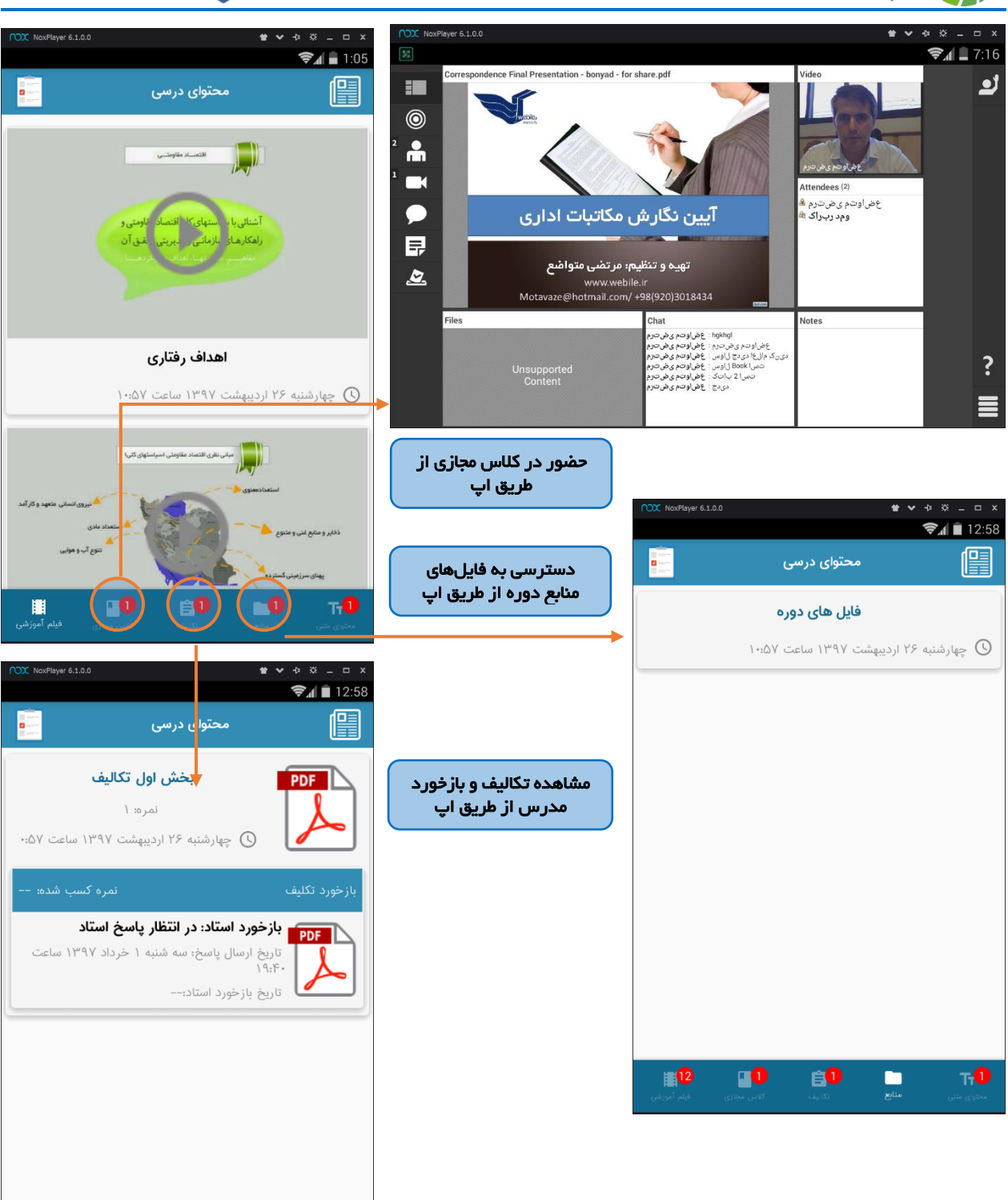

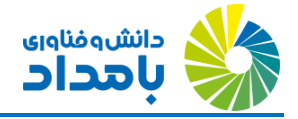

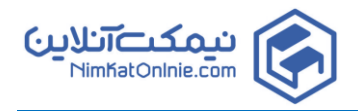

گواهینامه دیجیتال پایان دوره: در صورتی که حد نصاب اخذ گواهینامه پایان دوره را در آزمون پایانی و آزمونهای طول دوره کسب کرده باشید، حائز شرایط اخذ گواهینامه دیجیتال پایان دوره خواهید بود. برای دریافت این گواهینامه، از هر دو طریق کامپیوتر میتوانید وارد سامانه شوید و از طریق منوی سمت راست سامانه، سراغ گزینه «گواهینامه» بروید. البته قبل از دریافت گواهینامه، سامانه از شما میخواهد اطالعات پروفایل کاربری خود را کامل کنید.

ما در موسسه »دانش و فناوری بامداد« کرده است، ابزار فناوری اطالعات را در جهت ایجاد فضای یادگیری جذاب، موثر و مادامالعمر برای معلمین، دبیران، کارشناسان و مدیران وزارت آموزش و پرورش به خدمت بگیریم. اصوالً آموزش های مجازی و آموزشهای همراه را میتوان موهبت فناوری اطالعات و ارتباطات به حوزه آموزش قلمداد کرد.

از این رو، مشارکت حداکثری همکاران معزز در بهره برداری از این امکانات و ارائه بازخوردها، انتقادات و پیشنهادات شما به این مجموعه، موجب انگیزه مضاعف همکاران شما شده و آنها را در مسیری که آغاز کردهایم، بیش از پیش مصمم خواهد نمود. امید است که با مشارکت حداکثری شما و اطالعرسانی به همکارانی که ممکن است از ارائه این خدمات آموزشی مطلع نباشند، شرایط برای تعالی بیش از پیش در حوزه سرمایههای انسانی وزارتخانه، ایجاد فضای یادگیری مستمر و موثر و نیل به مفاهیم بلند »سازمان یادگیرنده« در این دستگاه با اهمیت، منجر خواهد شد. انشاءا...